# *Quick Install Guide*

**Compex Wireless-AG Mini PCI Adapter**

# **WLM54AG**

**Version 1.1**

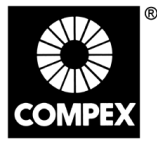

networks@work

**networks@work COMPE)** 

**1. Introduction**

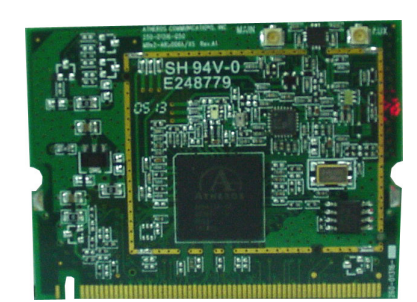

This mini PCI adapter, Compex WLM54AG contains a dual-mode single chip MAC/BB/Radio for IEEE 802.11a, 11g and 11b Wireless LAN. It can support high-speed data transmission of up to 54Mbps in the 2.4GHz and 5GHz frequency bands based on 802.11b/g and 802.11a mode respectively.

Based on the latest industry standard Wi-Fi Certified IEEE 802.11a/b/g specification, the Compex WLM54AG offers maximum channel speeds of up to 54 Mbps. It supports key security features like Wi-Fi Protected Access (WPA), WPA2, WEP and 802.1x.

You can find this adapter that is seated inside the wireless products such as the WPE54AG. WLM54AG can be removed from or inserted onto the PCBA of the WPE54AG.

# **2. Package Content**

Compex WPE54AG retail package contains the following items:

- 1 x Compex WPE54AG
- 1 x External Power Adapter
- 1 x 3dBi SMA Antenna
- 1 x Base Stand
- 1 x RJ45 MDIX cross-over Ethernet cable
- 1 x Quick Install Guide with Warranty Registration Form
- 1 x Product CD (including Quick Install Guide, User's Manual, Firmware Recovery Tool & Utilities)

# **3. Hardware Installation**

- 1. Connect one end of the RJ45 crossover Ethernet cable to your PC and another end to the Ethernet port of your Compex WPE54AG.
- 2. Next, attach the power adapter supplied in the packaging to the power point.
- 3. Connect the power plug onto the socket on your Compex WPE54AG.

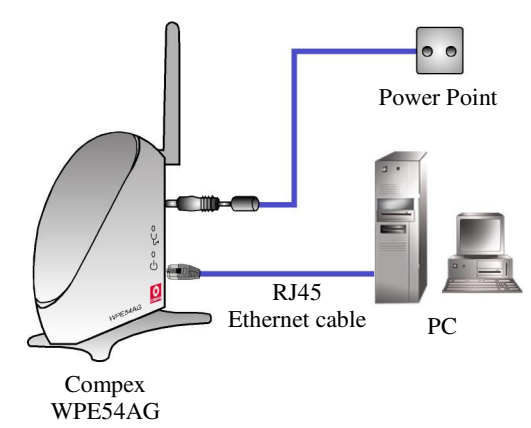

4. Power ON your Compex WPE54AG and your PC. Notice that the **LAN Link/ACT** and **Power** LEDs have lighted up. This indicates that the connection has established successfully between your Compex WPE54AG and your PC.

## **4. Access to Web-based Interface**

Compex has developed a powerful uConfig utility which provides you hassle-free access to the web-based configuration page. To do so, simply

- 1. Insert your Product CD into your CD-ROM drive. Go to **Utilities** section and select **uConfig** to run the program.
- 2. The following screen shot will appear. Select **NetPassage WPE54AG** and click on **OpenWeb** button to access to the authentication page.

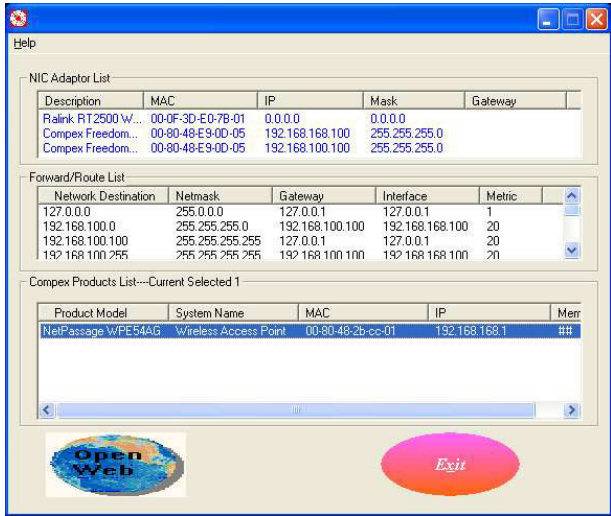

3. The password is pre-configured as *password* in the field provided. Click on **Log On!** button to access to the main page.

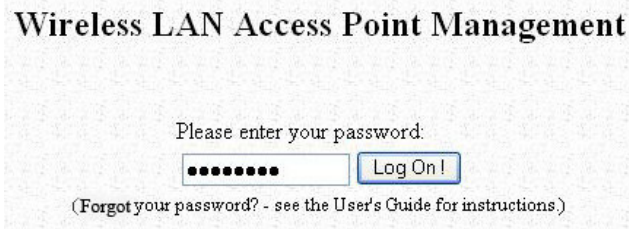

After accessing to the main page of your Compex WPE54AG, you can start doing your configuration

#### **5. Basic Configuration for Compex WPE54AG**

- 1. To handle automatic IP addressing, go to **Management Port** under **CONFIGURATION** section.
- 2. Go to **DHCP Server** option and select **Enable** radio button. Click on **Apply** button to update the changes.

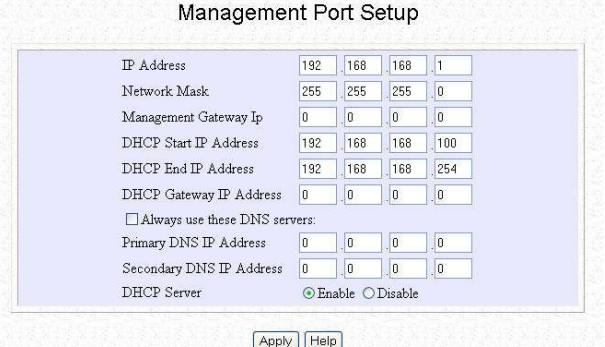

Now, your Compex WPE54AG acts as a DHCP Server which can assign IP address to your PC/clients.

## **6. WLAN Basic Setup for Compex WPE54AG**

- 1. To configure your Compex WPE54AG for your wireless user, go to **WLAN Basic Setup** from the **CONFIGURATION** section.
- 2. From your **Access Point Setup** window, key in the **ESSID** that you intend to use for your wireless network.
- 3. You may leave the frequency channel as **SmartSelect**. This allows your access point to select the channel automatically.
- 4. Leave the remaining settings as default and click **Apply** button to update the changes.

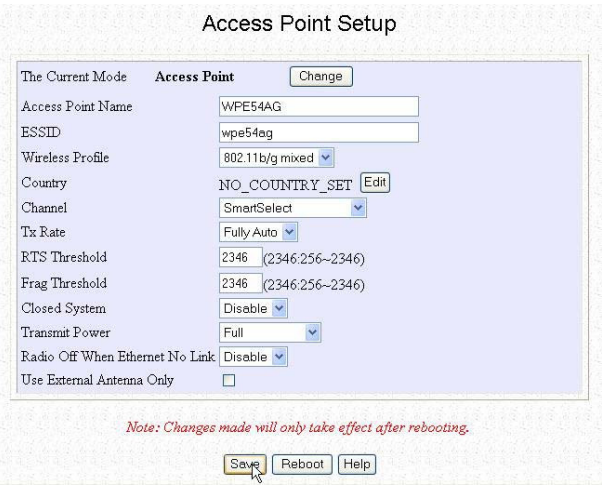

#### **7. TCP/IP Configuration for wireless clients**

Generally, automatic IP addressing should be configured for your wireless client PCs or notebooks. You may configure the TCP/IP settings of Microsoft windows XP as follows:

- 1. From your desktop, right click on **My Network Places** and select **Properties**.
- 2. Next, right click on your Ethernet Adapter go to **Properties**.

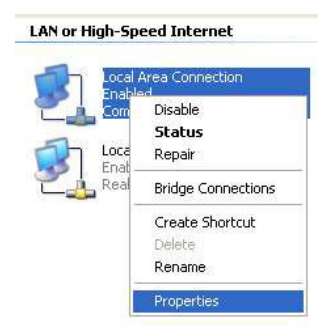

3. Highlight **Internet Protocol (TCP/IP)** and click on **Properties** button.

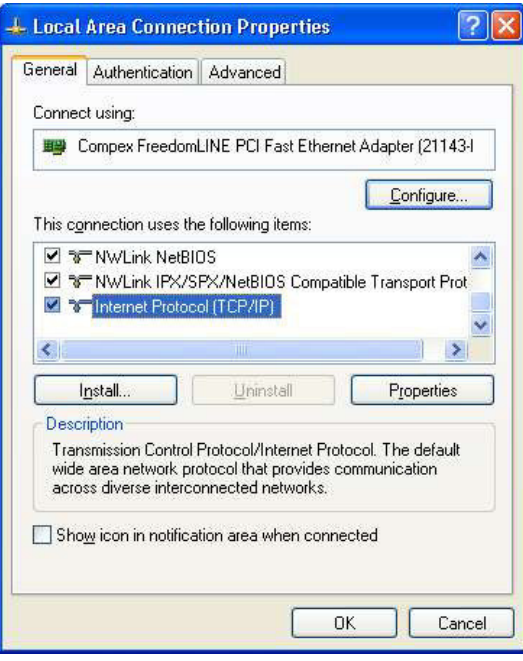

4. Select the radio buttons for **Obtain an IP address automatically** and **Obtain DNS server address automatically**. Click **OK** button to update the changes.

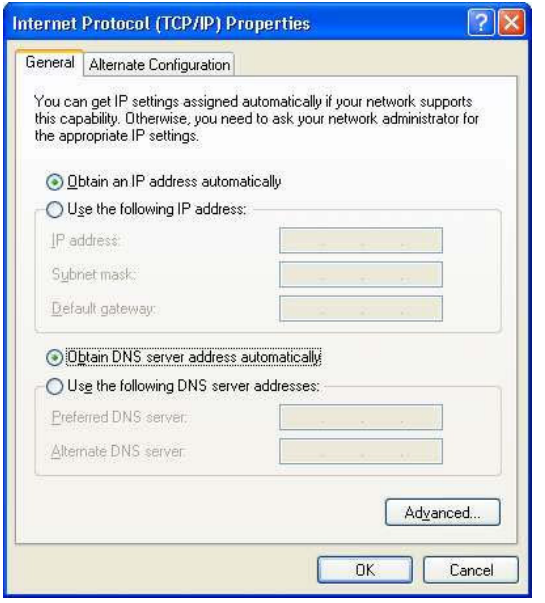

Next, you may set up Windows XP's Wireless Network Connection as follows:

5. Right click on **Wireless Network Connection** corresponding to the Wireless Ethernet Adapter you wish to connect to your Compex WPE54AG, and click on **Properties**.

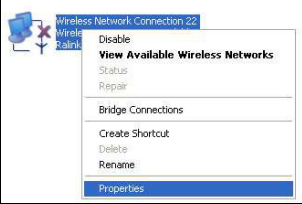

6. Go to **Wireless Networks** tab and click on **Add..** button.

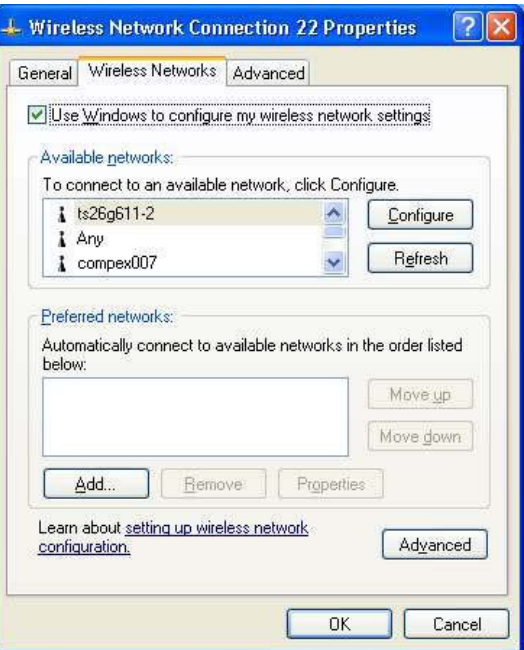

7. Next, enter the **Network name (SSID)** which must be the same as the ESSID that you input earlier for your access point.

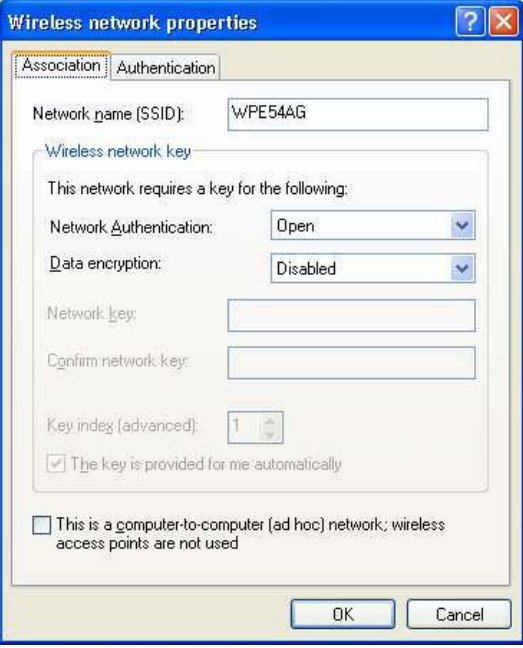

Ensure that the Network name (SSID) value is the same for all wireless clients in the same wireless network.

For now, you may leave the other information as its default settings. Network Authentication: **Open** Data encryption: **Disabled**

For details in configuring your Compex WPE54AG, kindly refer to the User's Manual stored in the Product CD.

#### **8. Panel Views and Descriptions**

5

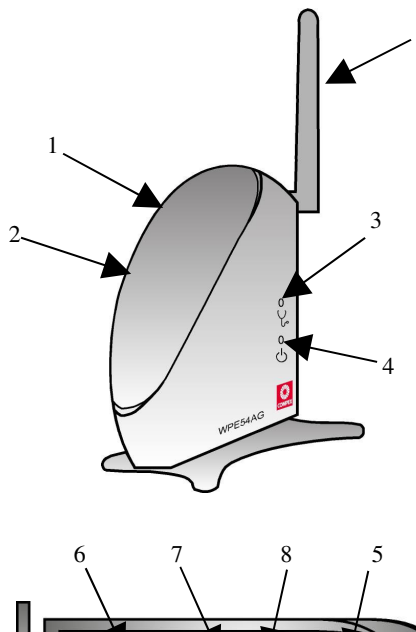

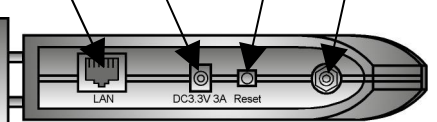

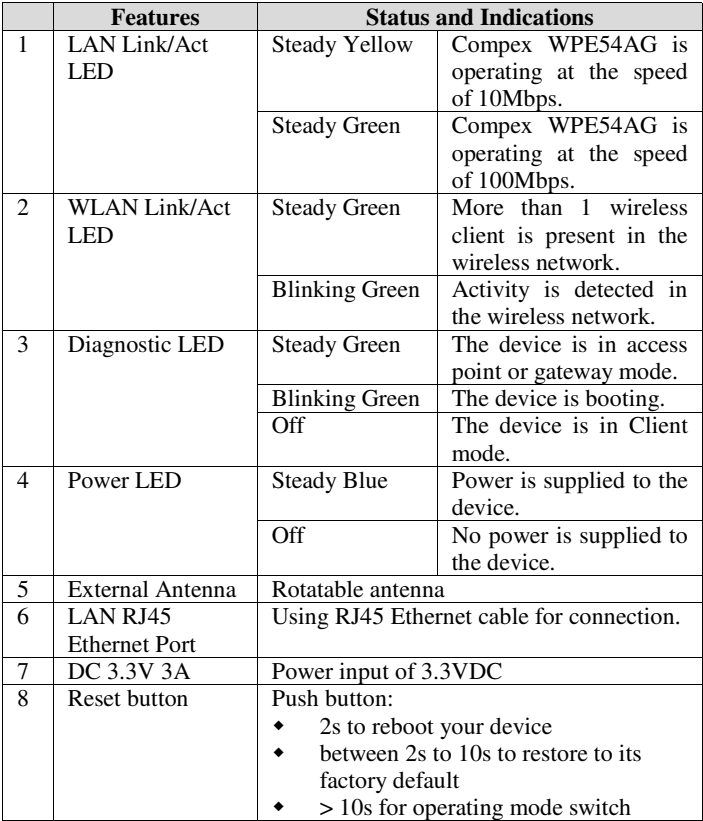

This document may become superseded, in which case you may find its latest version at:

http://www.compex.com.sg/prodspec.asp?f=Manual&s=1

**Disclaimer: Compex, Inc.** provides this guide without warranty of any kind, either expressed or implied, including but not limited to the implied warranties of merchantability and fitness for a particular purpose. Compex, typographical errors found in this guide. Changes are periodically made to the information contained herein and will be incorporated into later versions of the guide. The information contained is subject to change without

prior notice. **Trademark Information: Compex** ® , **ReadyLINK** ® and **MicroHub** ® are registered trademarks of **Compex,** Inc. Microsoft Windows and the Windows logo are the trademarks of Microsoft Corp. NetWare is the registered trademark of Novell Inc. All other brand and product names are trademarks or registered trademarks<br>of their respec

without prior permission of Compex, Inc. is prohibited, except as allowed under the copyright laws. *Manual Revision by Ann* Manual Number: *M-0428-V1.2C* Version 1.2, April 2005

# **POWER**

FCC NOTICE: This device has been tested and found to comply with the limits for a Class B digital device,<br>pursuant to Part 15 of the FCC Rules. These limits are designed to provide reasonable protection against<br>harmful int energy and, if not installed and used in accordance with the instructions, may cause harmful interference to radio<br>communications. However, there is no guarantee that interference will not occur in a particular installatio correct the interference by one or more of the following measures: ۰ T

- ٠ Reorient or relocate the receiving antenna. Connect the computer into an outlet on a Increase the separation between the computer and receiver. Consult the dealer or an experienced radio / TV
- circuit different from that to which the receiver is connected.<br> **Caution:** Any changes or modifications not expressly approved by the grantee of this device could void the<br> **Caution:** Any changes or modifications not expressly approved by the grantee of this dev

user's authority to operate the equipment. **FCC Compliance Statement:** This device complies with Part 15 of the FCC Rules. Operation is subject to the following two conditions:

 $\begin{pmatrix} 1 \\ 2 \end{pmatrix}$ This device may not cause harmful interference, and This device must accept any interference received, including interference that may cause undesired operation.

Products that contain a radio transmitter are labeled with FCC ID and may also carry the FCC logo.

**Caution:** Exposure to Radio Frequency Radiation.<br>To comply with the FCC RF exposure compliance requirements, the following antenna installation and device<br>operating configurations must be satisfied:<br>a. For configurations

- b. For configurations using the integral antenna, the separation distance between the antenna(s) and any person's body (including hands, wrists, feet and ankles) must be at least 2.5cm (1 inch).<br>For configurations using an ap
- The transmitter shall not be collocated with other transmitters or antennas.

**ICES 003 Statement**

*----Cut along the dotted line----*-

ed line-

*----Cut along the dotted line----*-

3<--- Cut along the dotted line

*--- Cut along the dotted line-----*-

along the Cщ ý

dotted line

*------ Cut along the dotted line-----*

Cut along the

ý

dotted line

This Class B digital apparatus complies with Canadian ICES-003.<br>DECLARATION OF CONFORMITY: Compex, Inc. declares that the product:<br>Product Name: Compex Wireless-A/G Dual-Band Network Access Point<br>Model No.: WPES4AG *confor* C63.4-1992; 47 CFR Part 15, Subpart C (Section 15.247), ANSI C63.4-1992.<br>**Conducted Emission Standards:** ETS 300 826: Nov. 1997.<br>**Immunity Standards: IEC 801-2; IEC 801-3; IEC 801-4**<br>**Immunity Standards: IEC 801-2; IEC 801 Manufacturer's Name:** Compex, Inc. **Address:**840 Columbia Street , Suite B Brea, CA 92821, USA

*----*------Cut along the dotted line-----X-----Cut along the dotted line-----X-----Cut along the dotted line-----X----

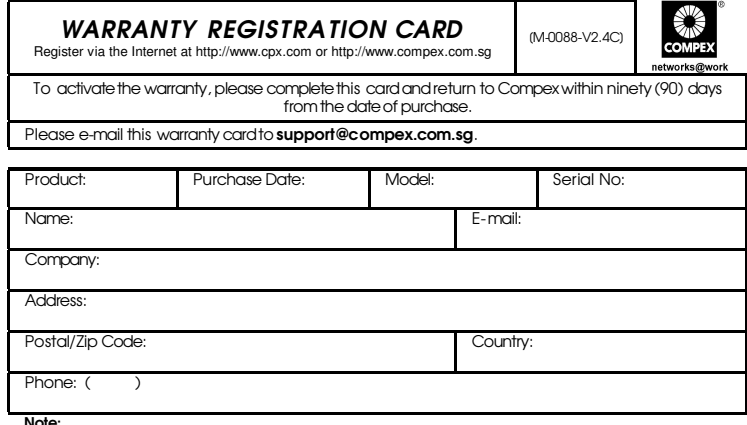

**Note:**<br>For purchases within U.S.A and Canada, please fax to Compex, Inc. at (714) 482 0332<br>For purchases outside U.S.A and Canada, please fax to Compex Systems Pte Ltd at (65) 6280-9947